## **INSTRUKCJA – jak połączyć się przez łącze VPN?**

I. Aby połączyć się przez łącze VPN należy posiadać zainstalaną na komputerze domowym aplikację FortiClient VPN:

Aplikację można pobrać za darmo ze strony <https://forticlient.com/>

Na stronie należy kliknąć *Download* (1).

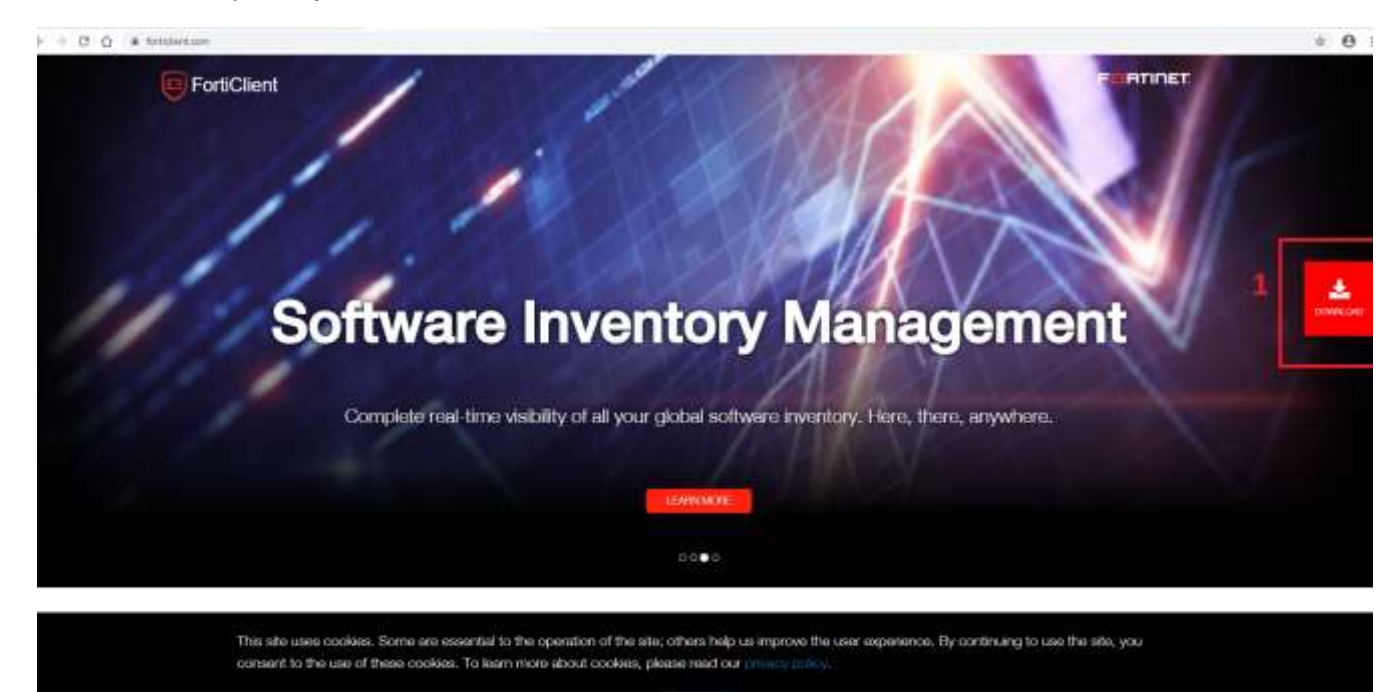

Accept

Należy zwrócić uwagę, aby pobrać właściwą wersję aplikacji – *FortiClient VPN* (2).

Następnie pobieramy aplikację - *Download for Windows* (3). Do zainstalowania aplikacji użytkownik musi mieć prawa administratora.

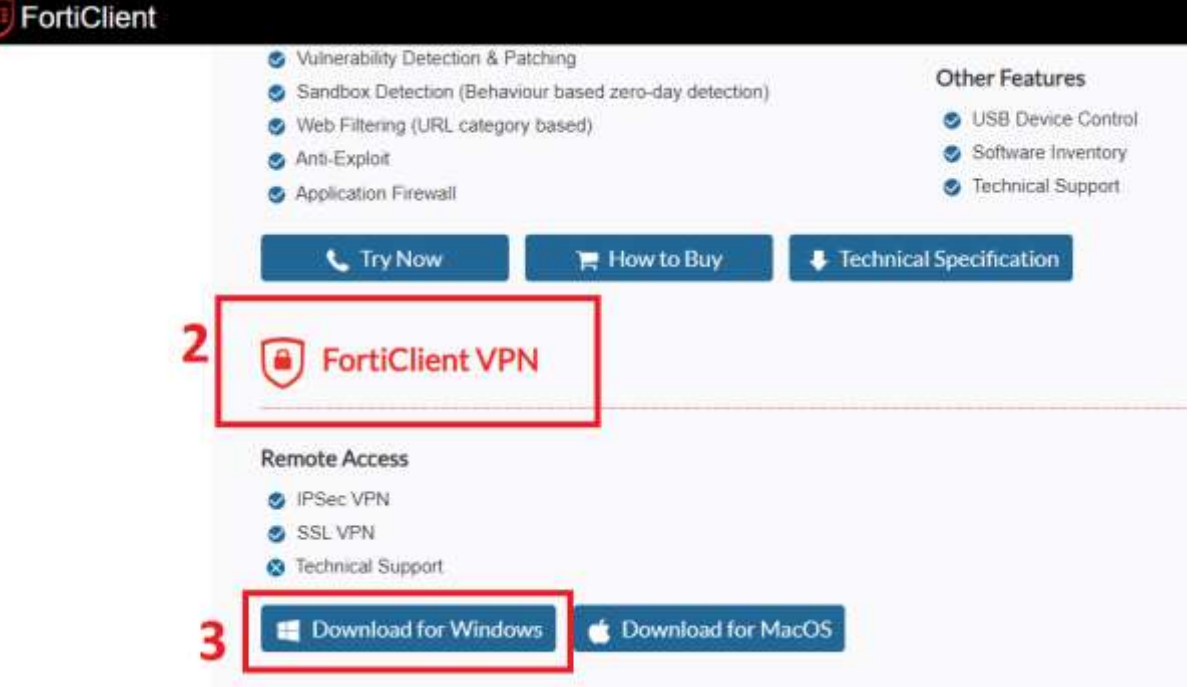

Uwaga. Jeżeli pojawi się problem z czasem instalacji należy pobrać instalator z innego źródła. W tym celu otworzyć stronę: <http://telepomoc.su.krakow.pl/>

W takiej sytuacji korzystamy z innego programy do pobrania aplikacji (na samym dole strony) należy wybrać: *FortiClient VPN Offline Installer* (4)*.*

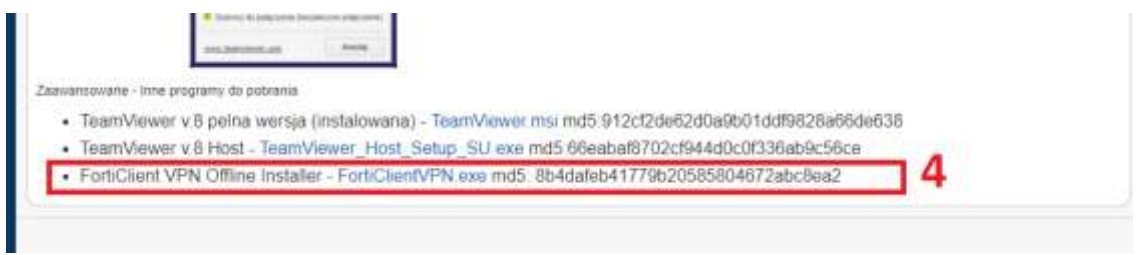

Po otwarciu pliku pojawi się okno :

Należy zaznaczyć *Yes, I have read and accept the..* (5), następnie *Next* (6)**.**

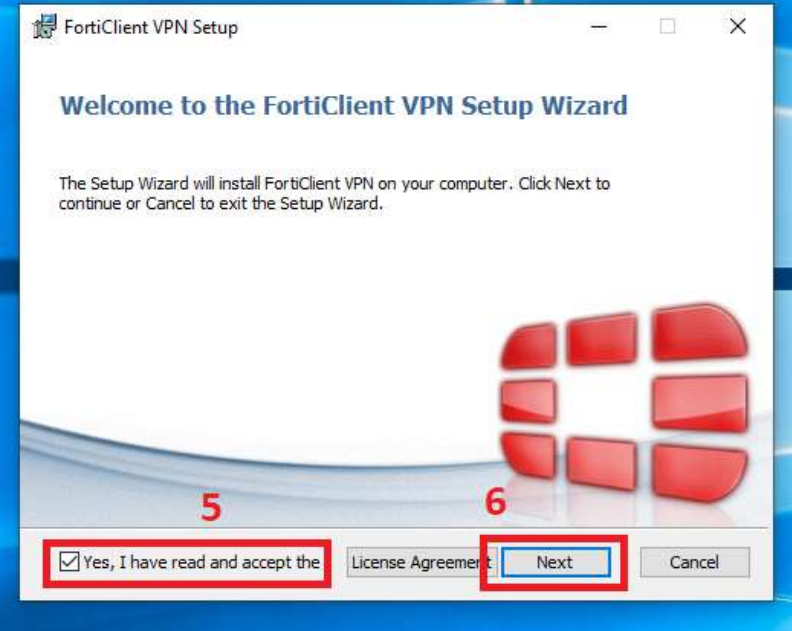

Po raz kolejny klikamy *Next (7).*

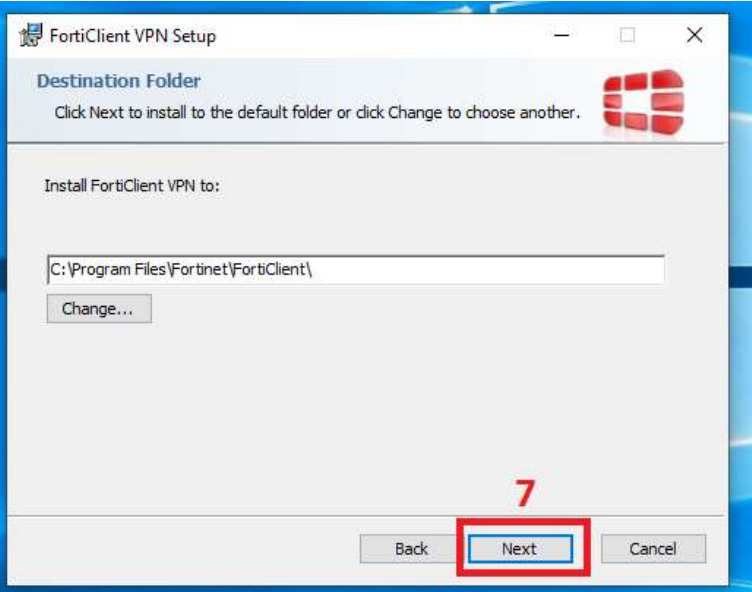

Następnie *Install* (8).

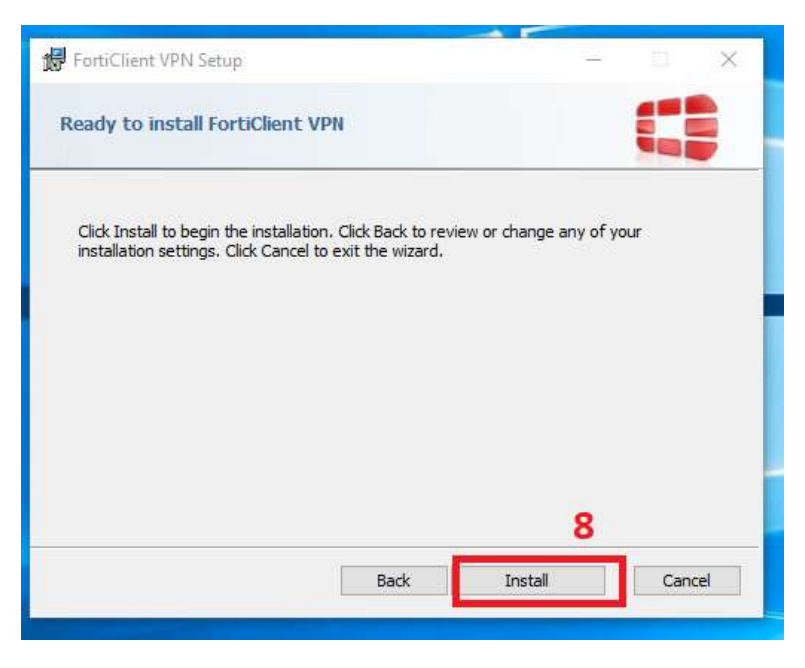

Następnie Finish (9)

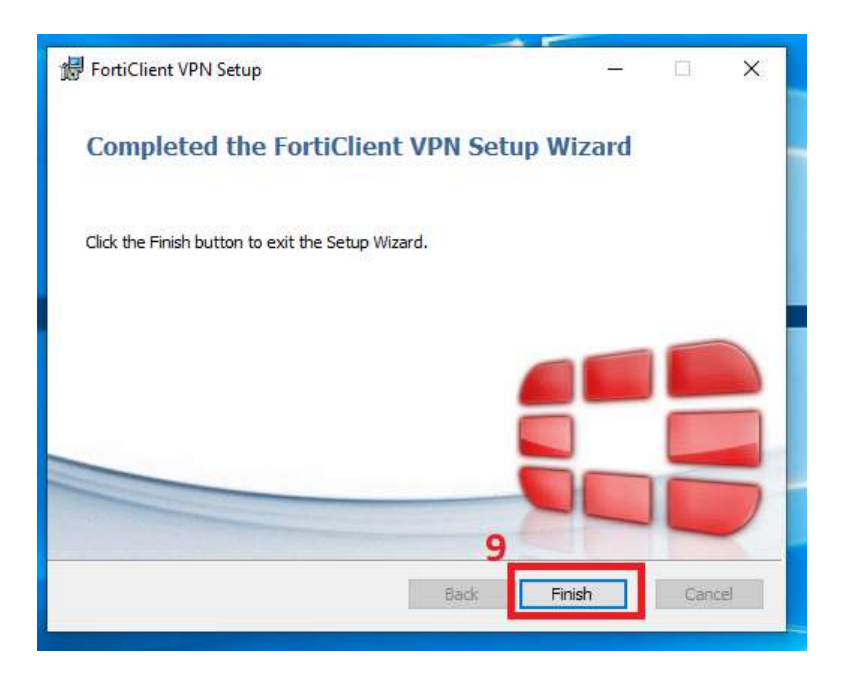

Po zainstalowaniu aplikacji - należy ją otworzyć. Korzystamy z paska narzędzi. Klikając w zieloną ikonę  $(10).$ 

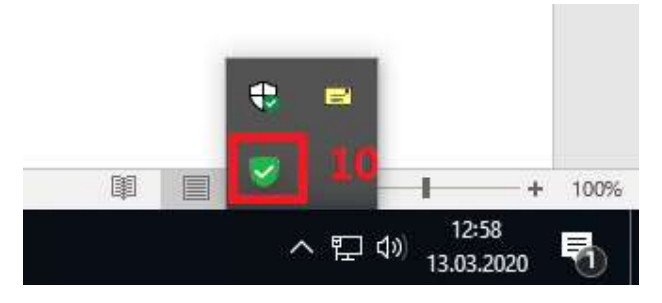

Wybierając opcję *Open FortiClient Console (11).*

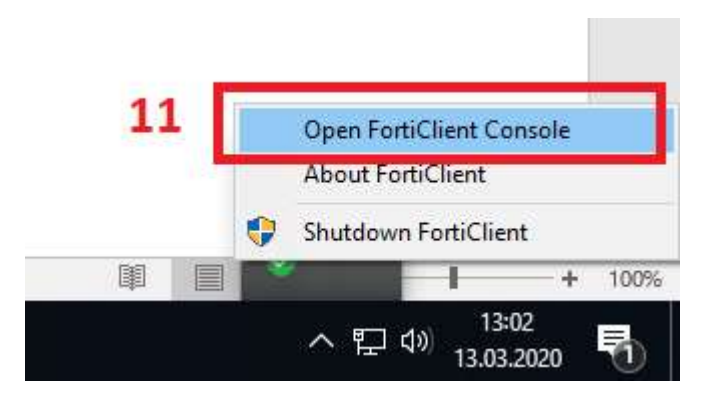

## Zostanie uruchomione okno aplikacji:

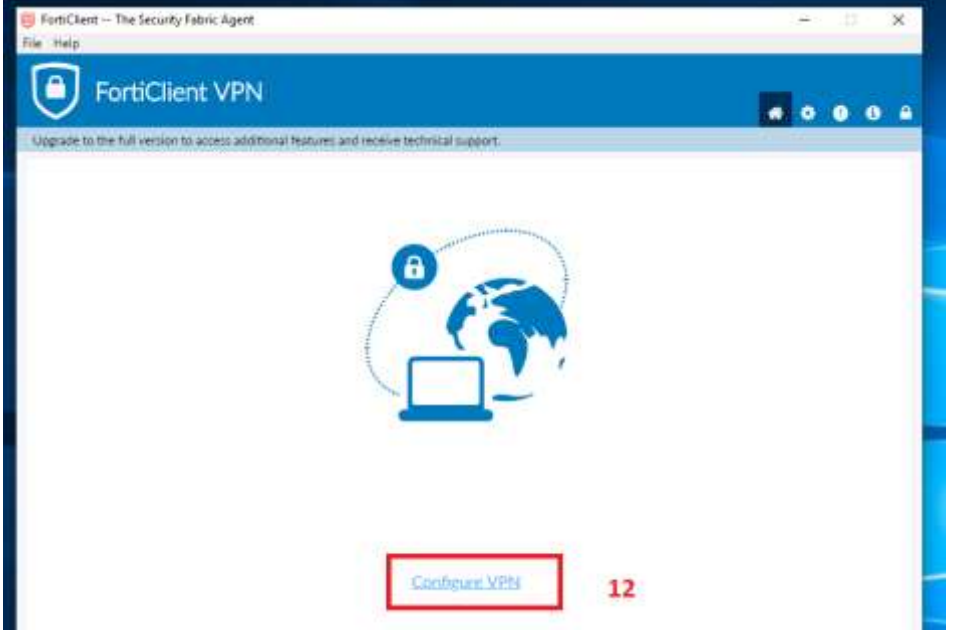

Kolejnym krokiem jest konfiguracja połaczenia:

w polu *Connection Name*- wpisujemy *szpital* (13),

w polu *Remote Gateway* – wpisujemy *vpn-nssu.su.krakow.pl* (14),

w polu *Authentication* – możemy zapamiętać login *Save login* (15),

w polu *Username* – wpisujemy login do domeny Szpital – taki sam jak do poczty SU (16),

następnie należy zapisać dane przyciskiem *Save (*17).

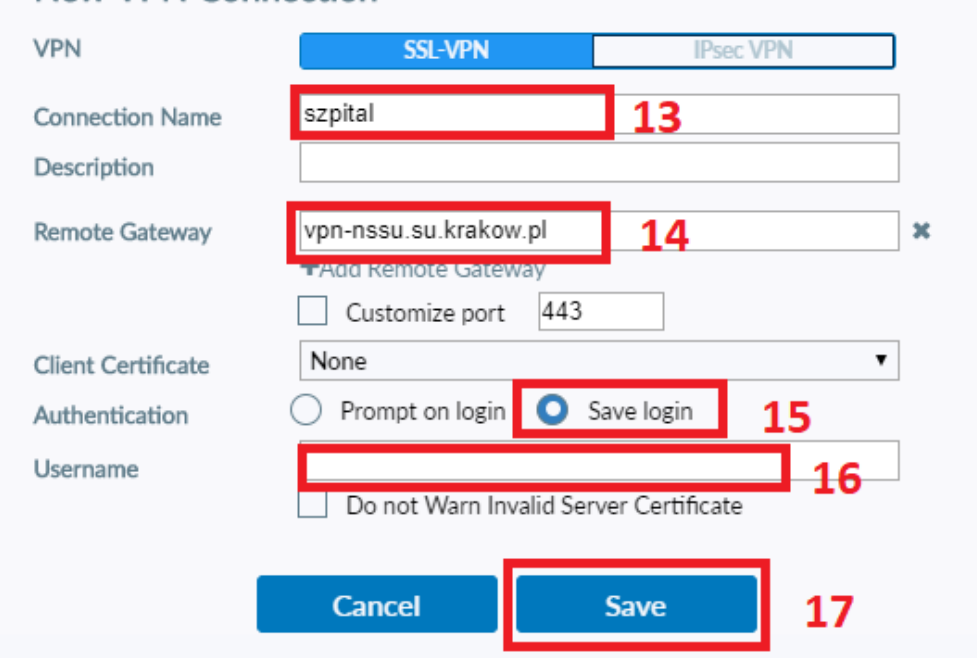

## **New VPN Connection**

Kolejnym krokiem jest wpisanie loginu i hasła do domeny SUAD (tak jak do poczty).

Pole *Username* – wpisujemy: *login* (18), *Password* - wpisujemy hasło (19). Następnie *Connect* (20).

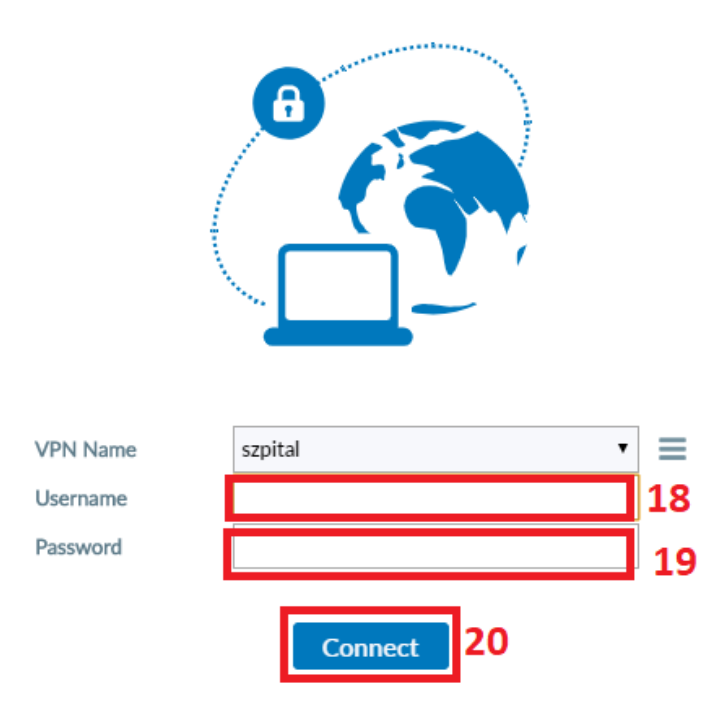

Pojawi się komunikat o uzyskanym połączeniu.

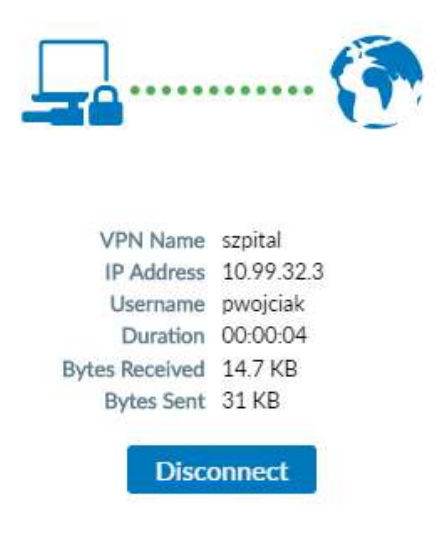

Uwaga. Nie każdy użytkownik może się logować. Jeśli dostęp jest niemożliwy Państwa przełożony musi wystąpić o uruchomieni dostępu zdalnego dla wskazanej osoby.

Po udanym połączeniu wiele usług SU dostępnych przez przeglądarkę www powinna być dostępna.

Uzyskane połączenie pozwala na prace w AMMS wpisując adres <https://amms.su.krakow.pl/index.html> , analogicznie mamy dostęp do Intranetu SU <https://intranet.su.krakow.pl/> .

II. W przypadku gdy wymagany jest dostęp do usług informatycznych wymagających instalacji specyficznych aplikacji lub dostępu do zasobów plikowych najprostszą i zalecaną metodą jest połączenie ze swoim służbowym komputerem poprzez pulpit zdalny. Aby było to możliwe muszą być spełnione następujące warunki:

- Komputer musi być stale uruchomiony. Wyłączenie komputera spowoduje zablokowanie możliwości korzystania z pulpitu zdalnego
- Komputer nie może być używany przez inne osoby
- Komputer musi być odpowiednio skonfigurowany lokalnie. Należy skontaktować się z pracownikiem działu IT w celu przeprowadzenia usługi. Prosimy o szczegółowy opis dla kogo dostęp ma być przeprowadzony podając Imię, nazwisko, nazwę użytkownika, telefon kontaktowy oraz podanie precyzyjnie lokalizacji komputera z uwzględnieniem adresu, budynku, piętra, numeru pomieszczenia i najlepiej numeru inwentarzowego komputera. W przypadku gdy znany jest adres IP komputera, również prosimy o podanie go w zleceniu.

Po przygotowaniu komputera przez pracownika IT musicie państwo znać jego adres w postaci pełnej nazwy lub adresu IP. Adres powinien przekazać pracownik IT. Powinien on być w formie np. 10.16.17.18.

Aby uzyskać połączenie ze swoim komputerem w szpitalu, należy uruchomić połączenie pulpitu zdalnego. Wyszukujemy aplikację w menu start (1) i uruchamiamy aplikację *Podłączanie pulpitu zdalnego* (2).

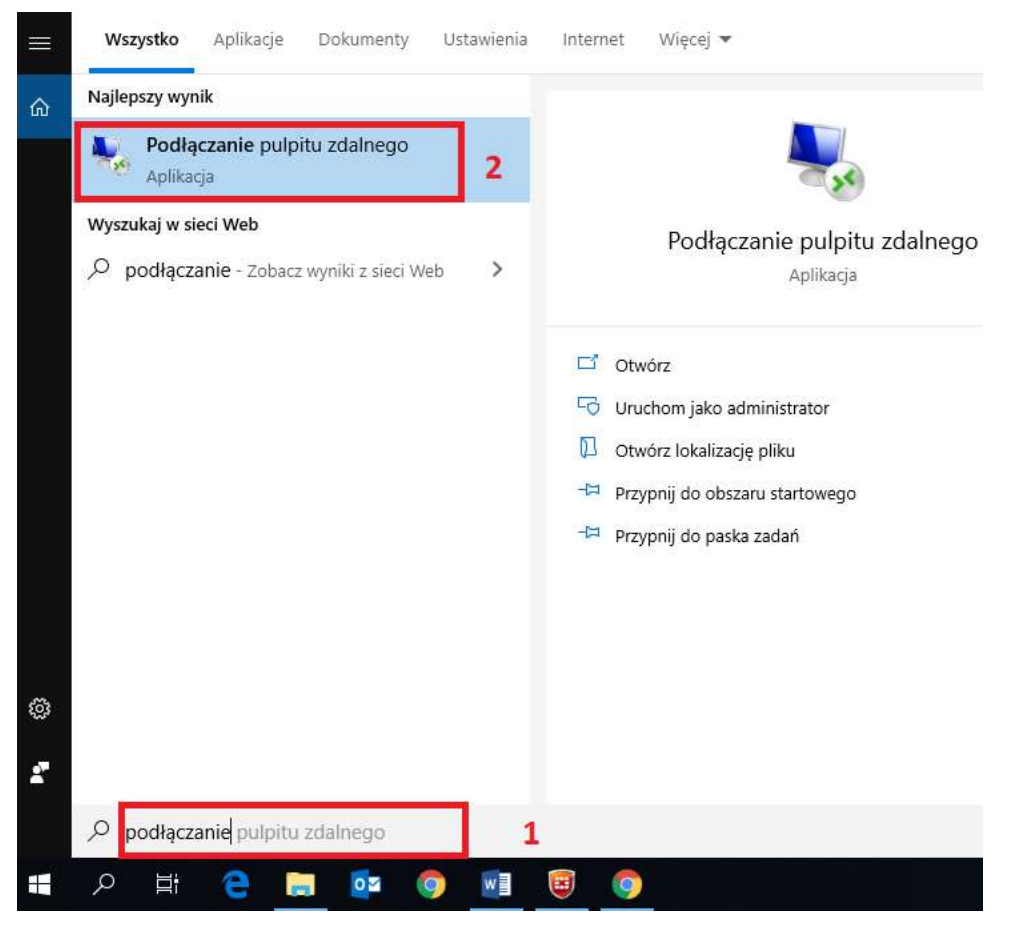

Zostaniemy poproszeni o *adres IP* komputera na którym pracujemy fizycznie w szpitalu.

W polu *Komputer* –wpisujemy *adres IP* (3).

Jak znaleźć adres IP?

Na komputerze na którym pracujemy w szpitalu należy otworzyć aplikacje Nazwa Komputera - z pulpitu.

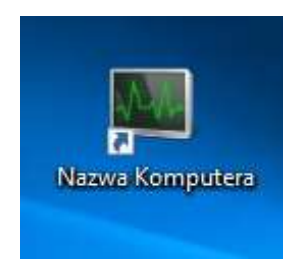

Następnie podłączamy pulpit zdalny *Podłącz* (4).

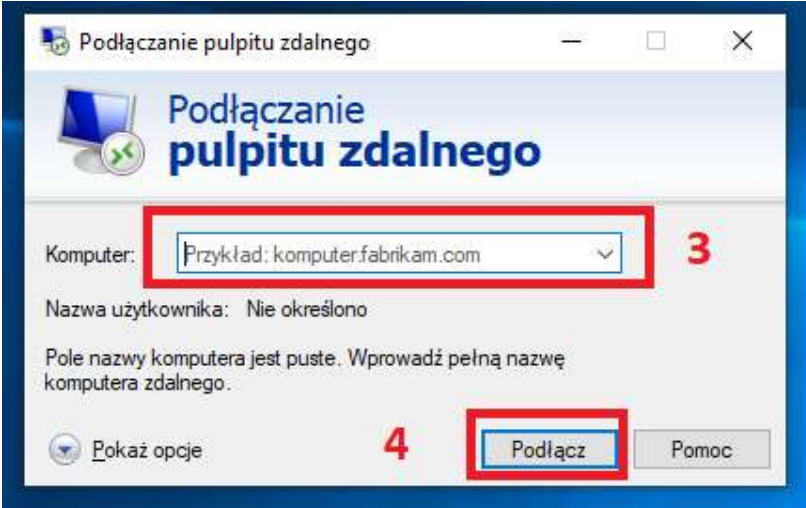

Zostaniemy poproszeni o:

- nazwę użytkownika – dla komputerów w domenie SUAD (Nowy Szpital) wpisujemy: *SUAD\nazwa użytkownika*

dla komputerów w starej domenie SZPITAL wpisujemy (**SZPITAL\nazwa użytkownika**)

- hasło: takie jak używaliśmy do logowania do komputera

III. Aby zakończyć pracę należy zamknąć połącznie pulpitu zdalnego np. korzystając z przycisku X na zakładce połączenia widocznej w górnej części ekranu

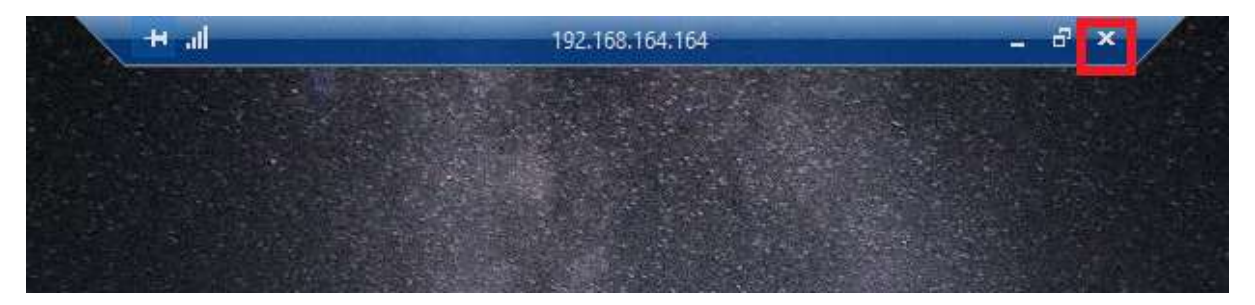

A następnie rozłączyć połączenie VPN, korzystając z paska narzędzi - klikając w zieloną ikonę prawym przyciskiem myszy (1),

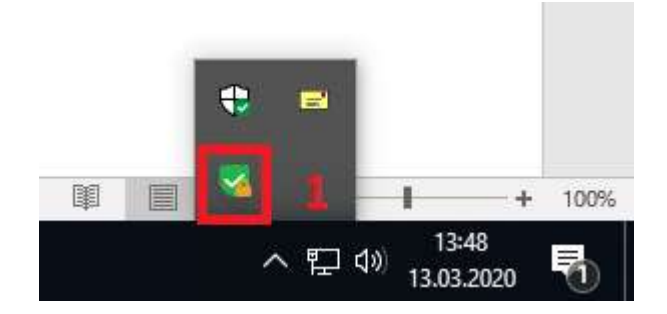

wybieramy *Disconnect* "szpital", aby rozłączyć połączenie (2).

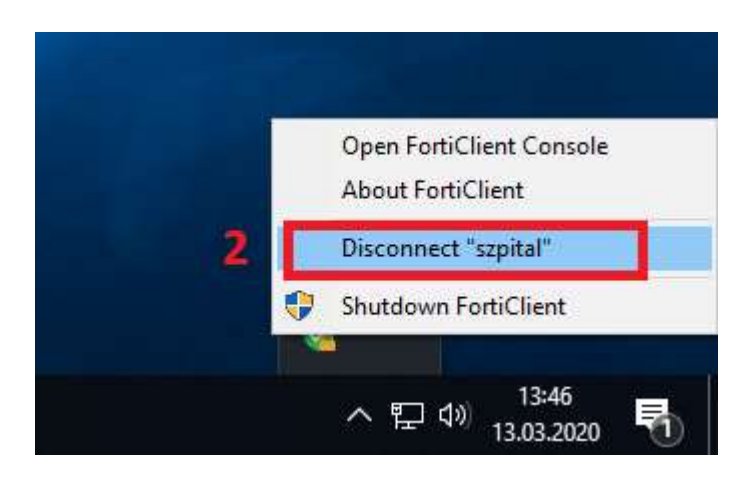